## **Printing Schedules**

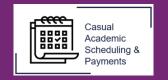

Casual Academic staff are able to print their accepted schedule of activities.

This guide shows the process of how schedules can be printed.

Note: Your Flinders University email address must be used to log into the CASP application.

## **Print schedules process**

1. Select the *Casual academic scheduling and payments* icon from your Okta dashboard.

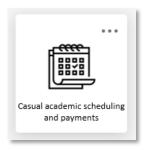

Select View Schedules.

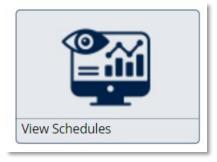

## **Printing Schedules**

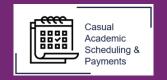

3. Select the **Print** icon found in the middle of the screen on the right.

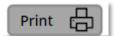

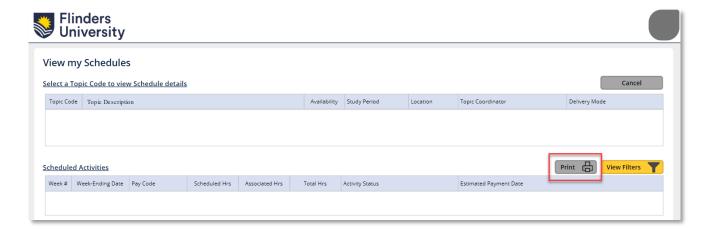

4. A print screen will appear, save as PDF to keep the file or select your printer.

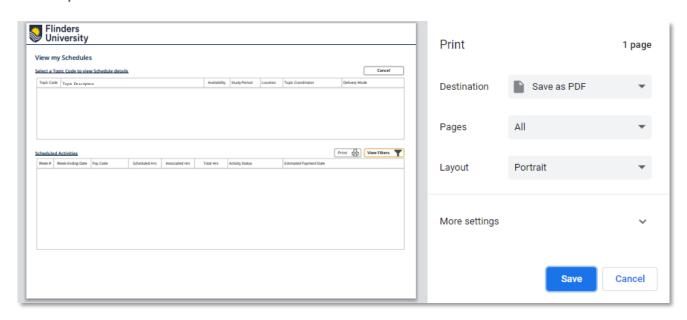

This ends the process

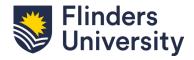